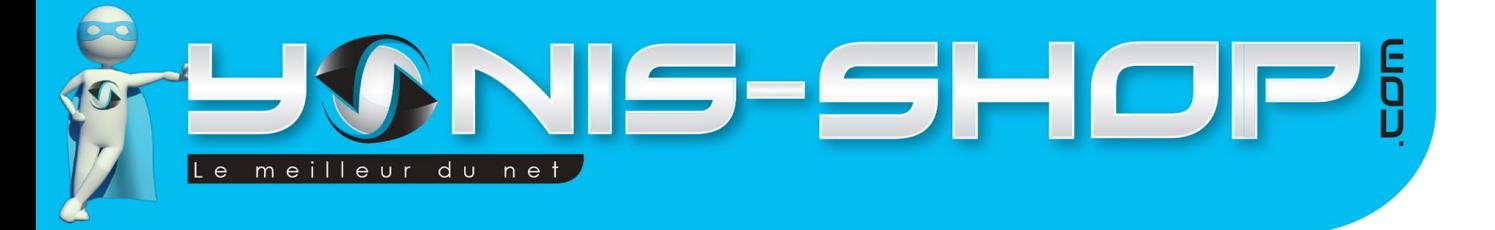

# **MODE D'EMPLOI DE LA MINI CAMÉRA WIFI PORTABLE SANS FIL 1080P P2P IPHONE ANDROID NOIR**

**RÉF. : Y-CE10**

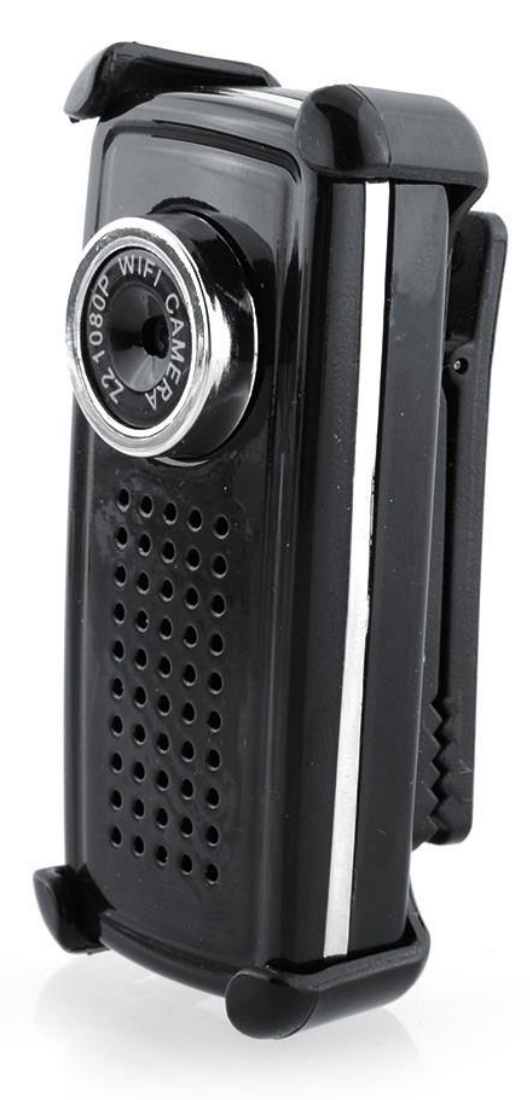

N'hésitez pas à nous contacter au 05.56.34.86.31 pour la moindre question. Si vous êtes satisfait de votre commande Yonis-Shop, merci de nous laisser un avis sur le site où vous avez commandé. Suivez notre actualité sur les réseaux sociaux :

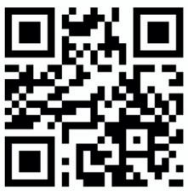

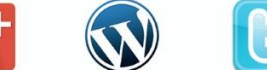

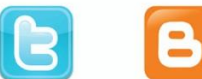

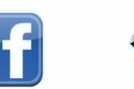

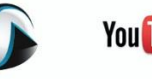

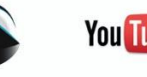

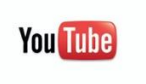

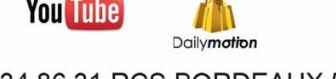

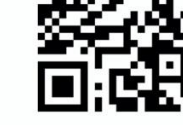

Yonis Distribution BP 60059 33166 Saint Medard en Jalles CEDEX - 05 56 34 86 31 RCS BORDEAUX 527861942

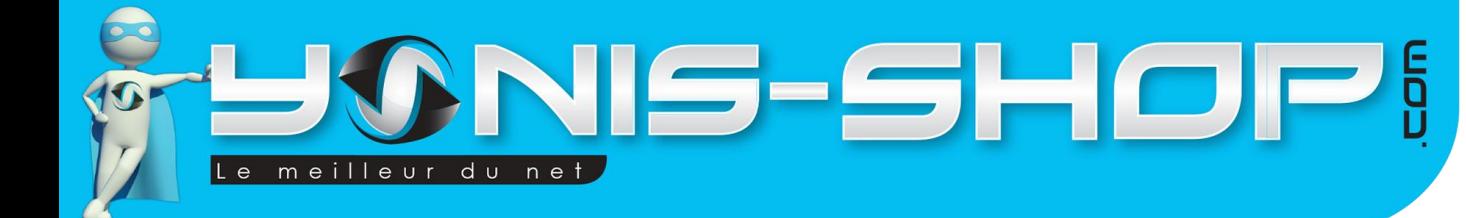

Nous vous remercions d'avoir commandé sur Yonis-shop.com. Pour toutes questions relatives à cet article, nous vous invitons à nous contacter :

> - Via le formulaire de contact sur www.yonis-shop.com - Via le site de votre achat (Ebay, Amazon, Cdiscount...Etc.) - Par mail à contact@yonis-shop.com - Par téléphone au 05 56 34 86 31 de 10h00 à 19h00

# **RÉF.: Y-CE10**

# **SOMMAIRE**

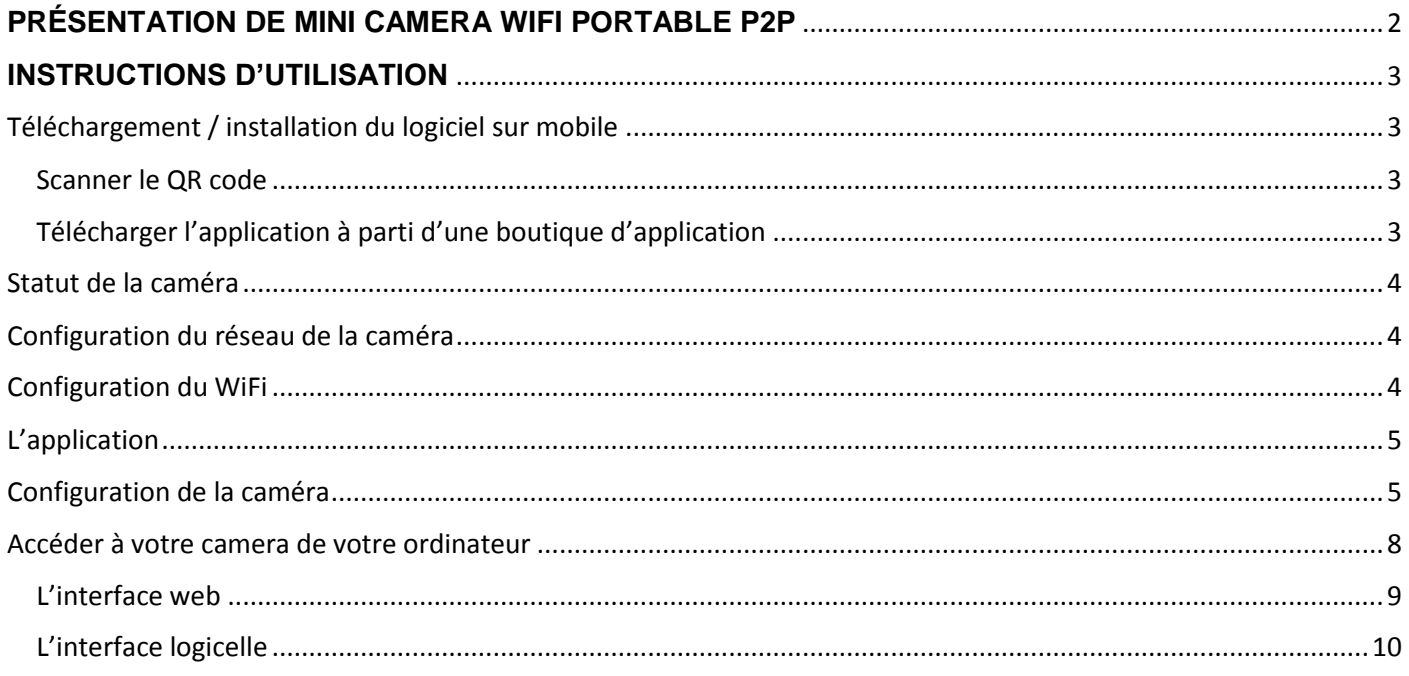

Yonis Distribution BP 60059 33166 Saint Medard en Jalles CEDEX - 05 56 34 86 31 RCS BORDEAUX 527861942

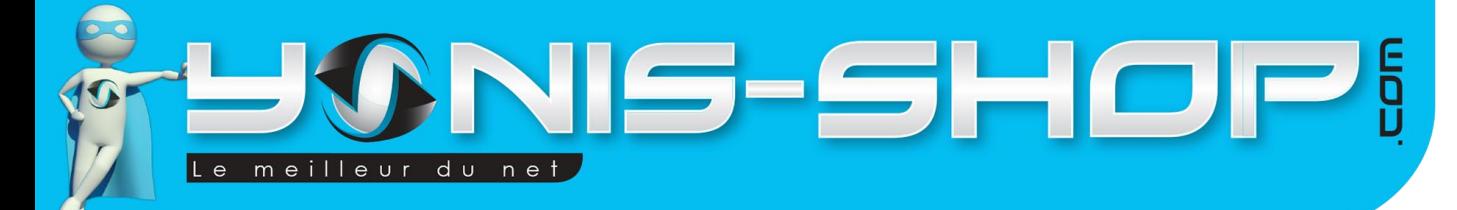

# <span id="page-2-0"></span>**PRÉSENTATION DE MINI CAMERA WIFI PORTABLE P2P**

2

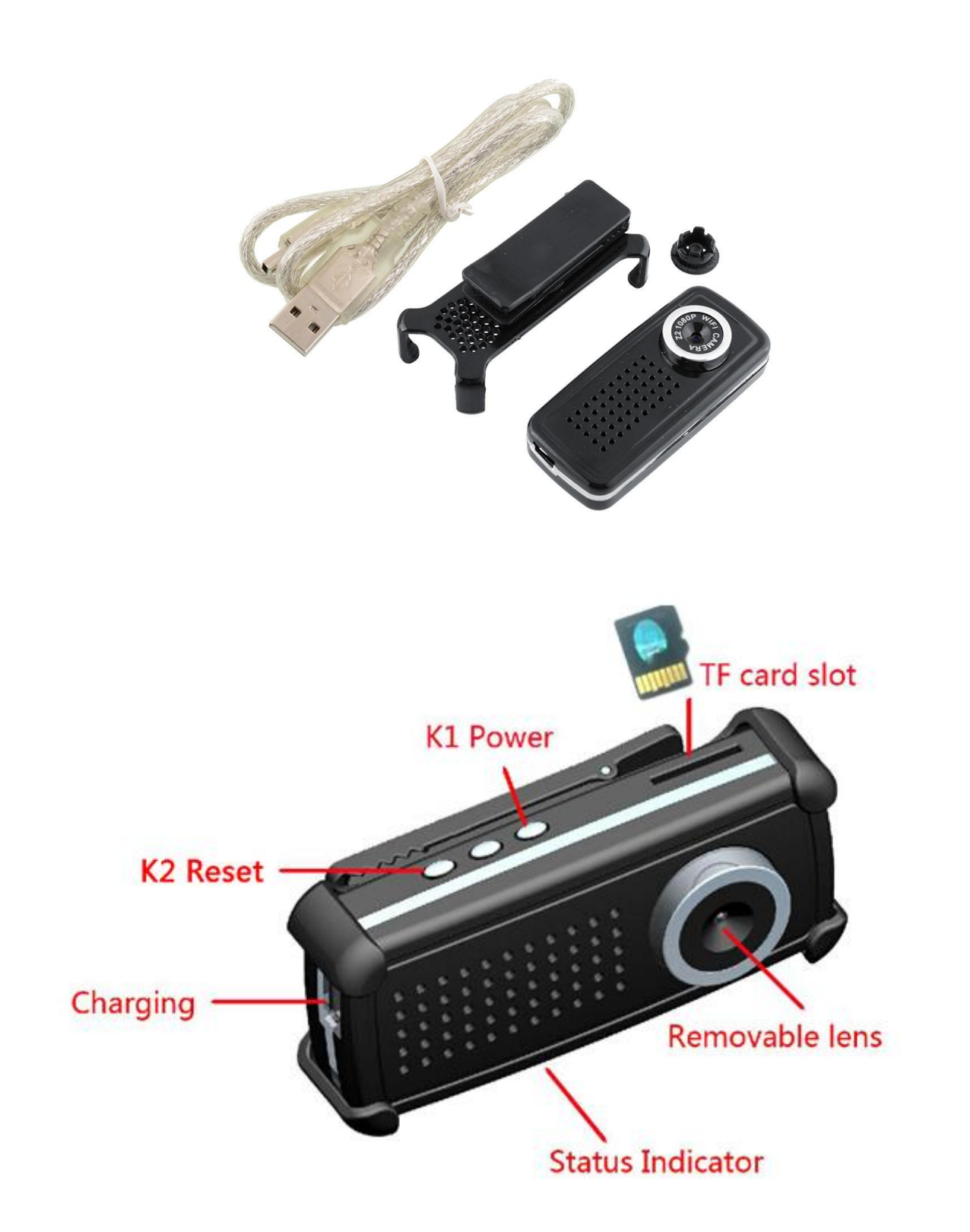

Yonis Distribution BP 60059 33166 Saint Medard en Jalles CEDEX - 05 56 34 86 31 RCS BORDEAUX 527861942

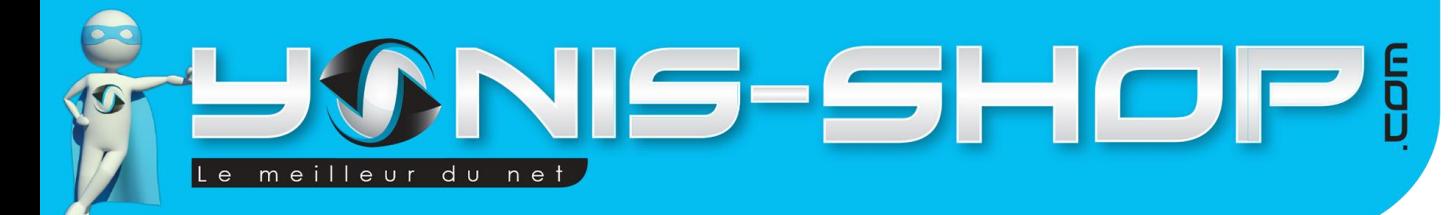

# <span id="page-3-1"></span><span id="page-3-0"></span>**INSTRUCTIONS D'UTILISATION**

#### Téléchargement / installation du logiciel sur mobile

Pour vous servir de cette mini caméra WiFi veuillez commencer par installer l'application sur l'appareil mobile de votre choix.

Vous disposez de plusieurs solutions pour installer ce logiciel.

### <span id="page-3-2"></span>**Scanner le QR code**

En scannant ce QR code avec votre téléphone vous pourrez accéder directement soit au fichier d'installation de l'application (APK), soit au lien pour le télécharger gratuitement sur votre boutique d'applications (Google Play Store pour Android ou App Store pour iOS). Il vous suffira ensuite d'installer votre application comme n'importe quelle application.

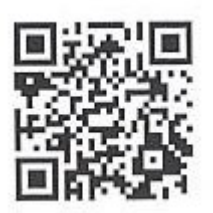

### <span id="page-3-3"></span>**Télécharger l'application à parti d'une boutique d'application**

Vous pouvez également télécharger l'application en faisant une recherche sur la boutique de votre choix. L'application s'appelle « iminicam » sur le Google Play Store et sur l'App Store.

Il vous suffira ensuite de l'installer.

Yonis Distribution BP 60059 33166 Saint Medard en Jalles CEDEX - 05 56 34 86 31 RCS BORDEAUX 527861942

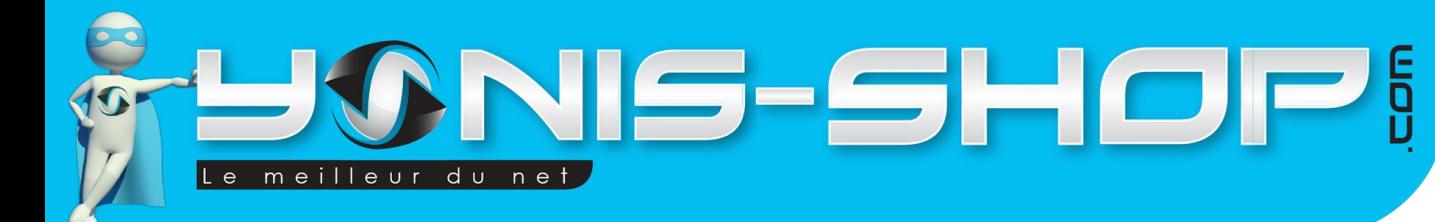

#### <span id="page-4-0"></span>Statut de la caméra

Une fois la caméra branchée vous verrez s'allumer plusieurs LED en appuyant sur le bouton tout à gauche (Bouton Power).

- LED bleu : Allumée = caméra allumée
- LED rouge : WiFi
	- o Clignotement rapide : Caméra en mode IP
	- o Clignotement lent : Caméra en mode P2P

### <span id="page-4-1"></span>Configuration du réseau de la caméra

Pour configurer le réseau de la caméra il vous faudra vous munir d'une carte mémoire micro SD. Connectez celle-ci à votre ordinateur et créez un fichier .txt avec une application comme Notepad par exemple.

Nommez ce fichier wifi.txt et renseignez les informations suivantes dans le corps du document :

wifi:imicam

pwd:12345678

Voici à quoi devrait ressembler votre document.

wifi.txt - 记事本 文件(F) 编辑(E) 格式(O) wifi:iminicam pwd:12345678

Vous trouverez également ce fichier déjà rempli sur le CD fourni avec le pack. Enregistrez-le et insérez la carte mémoire dans le produit. Le produit fera le reste des manipulations tout seul. Si les lumières rouges et bleus sont allumées et que vous avez réalisé cette étape vous êtes prêts à passer à la prochaine étape.

#### <span id="page-4-2"></span>Configuration du WiFi

Connectez-vous en réseau mobile P2P (Point to Point), pour faire ceci il suffit d'aller dans les paramètres WiFi de votre téléphone ou de votre smartphone et de cliquer sur le réseau créé par la caméra. Si vous venez d'allumer la caméra, attendez une vingtaine de secondes avant de chercher le réseau. Voici à quoi peut ressembler votre adresse.

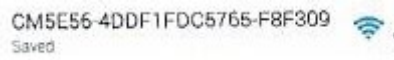

Attention, cette adresse WiFi est un exemple. Chaque caméra dispose d'une adresse unique. La vôtre aura une adresse similaire mais pas identique.

Yonis Distribution BP 60059 33166 Saint Medard en Jalles CEDEX - 05 56 34 86 31 RCS BORDEAUX 527861942

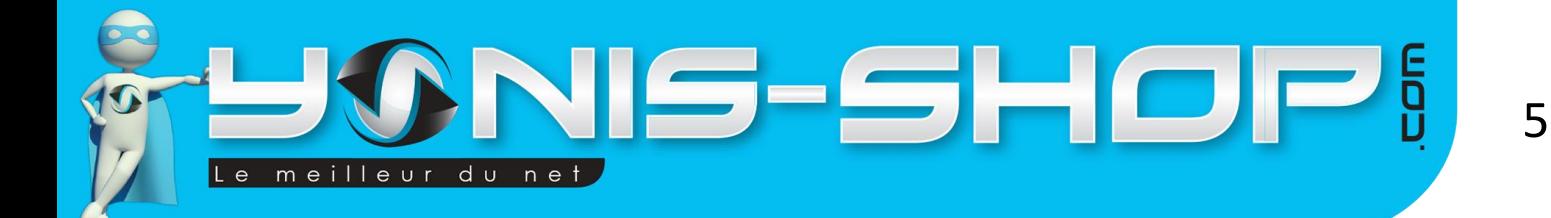

#### <span id="page-5-0"></span>L'application

Entrez dans l'application et appuyer sur le bouton + pour ajouter une caméra.

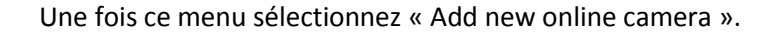

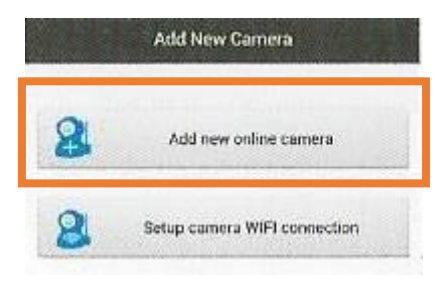

 $\pm$ 

Vous devriez maintenant pouvoir vous connectez à votre caméra en WiFi et afficher la vidéo directement sur votre smartphone ou tablette.

#### <span id="page-5-1"></span>Configuration de la caméra

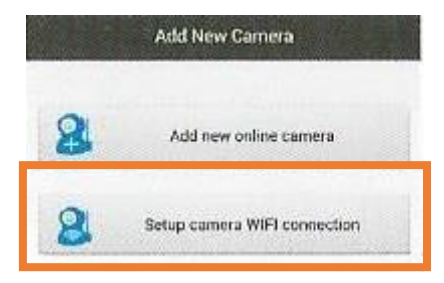

Pour configurer la caméra il vous faudra revenir en arrière, appuyer à nouveau sur le bouton +. Sélectionnez ensuite « Setup camera WiFi connection ».

Veuillez enregistrer les paramètres du réseau auquel vous souhaitez connecter votre caméra WiFi.

Yonis Distribution BP 60059 33166 Saint Medard en Jalles CEDEX - 05 56 34 86 31 RCS BORDEAUX 527861942

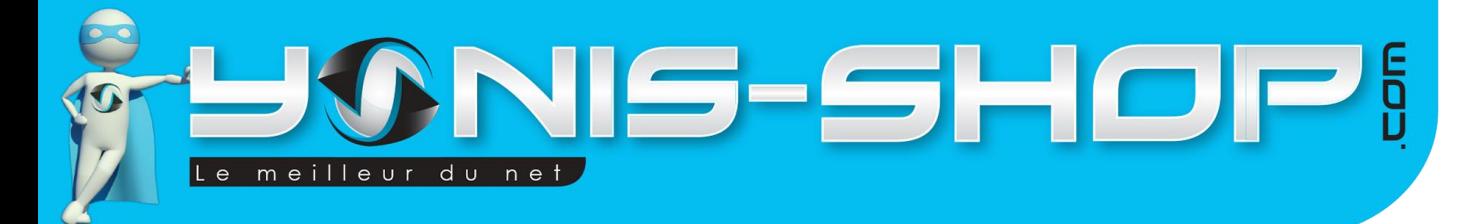

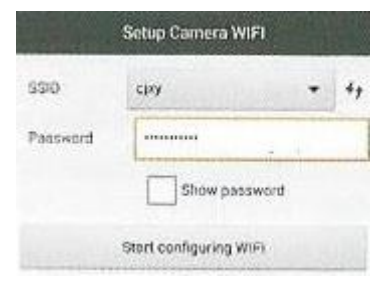

6

Puis cliquez sur « Start configuring WiFi ».

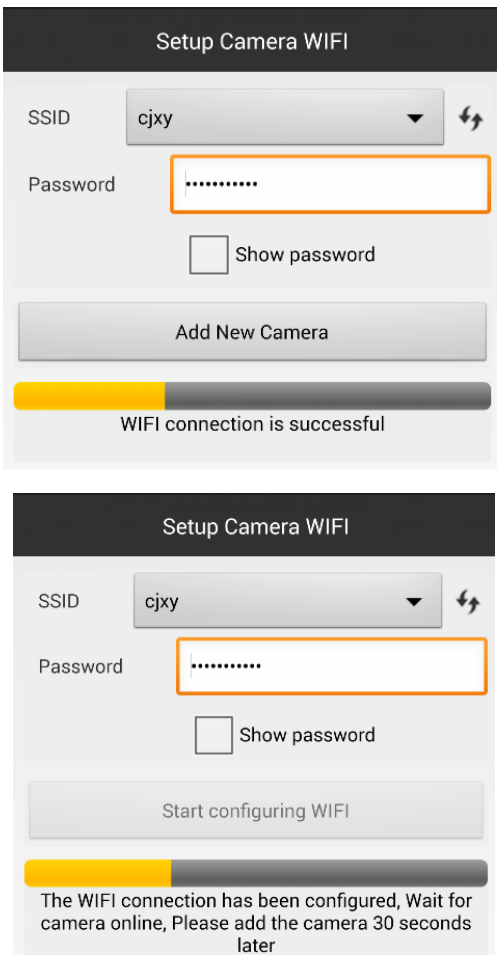

Yonis Distribution BP 60059 33166 Saint Medard en Jalles CEDEX - 05 56 34 86 31 RCS BORDEAUX 527861942

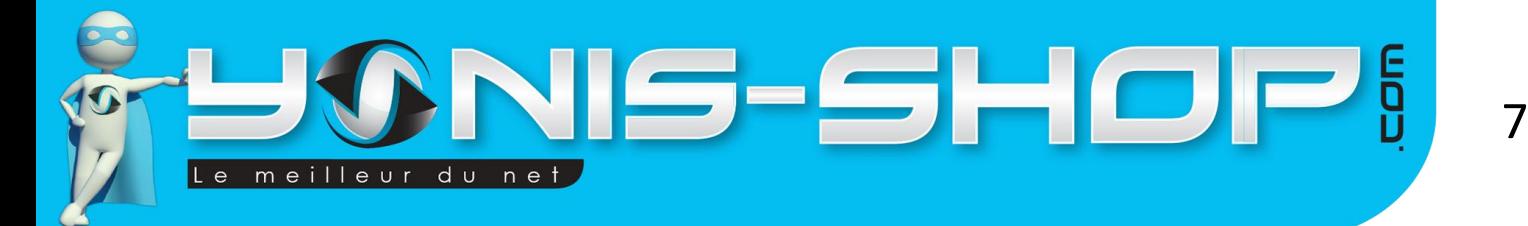

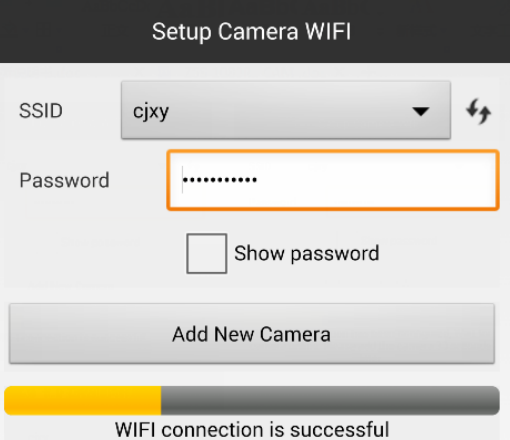

Une fois votre WiFi paramétré veuillez revenir au menu vous permettant d'ajouter une nouvelle caméra.

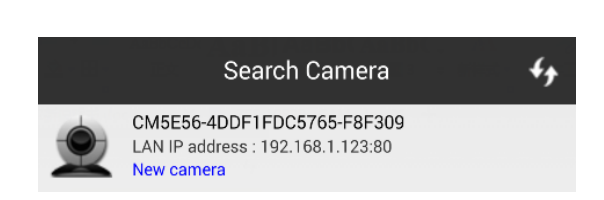

Add New Camera

Vous pouvez par la suite paramétrer votre camera (changer le mot de passe, son nom, …).

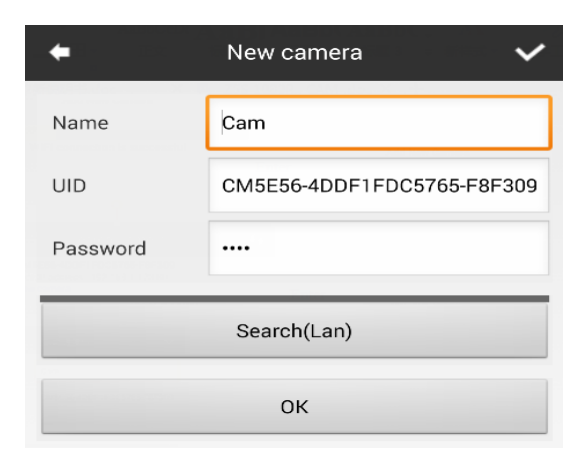

En cliquant sur la molette en face de la camera

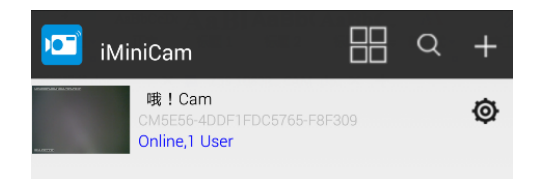

Yonis Distribution BP 60059 33166 Saint Medard en Jalles CEDEX - 05 56 34 86 31 RCS BORDEAUX 527861942

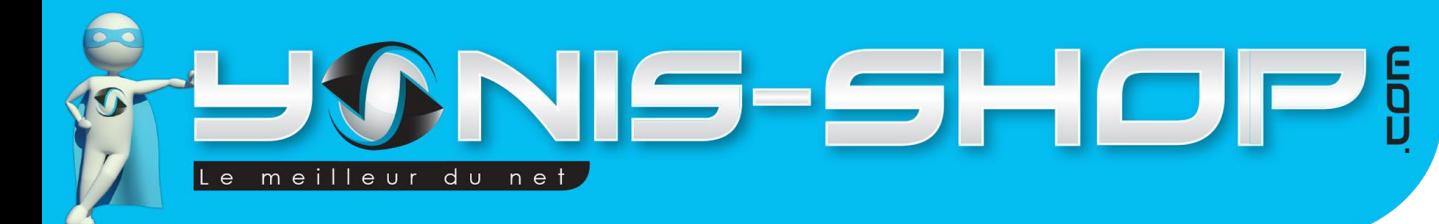

#### Puis sur « Advanced config »

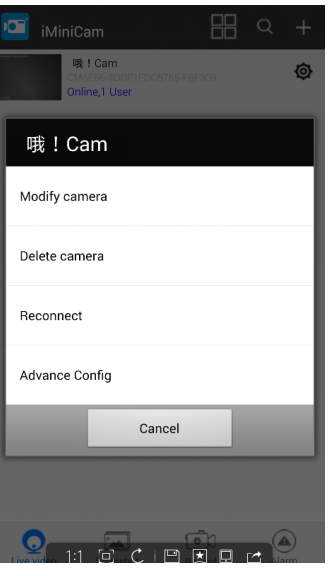

Et enfin sur « WiFi Config » ou « Change P2P access password ».

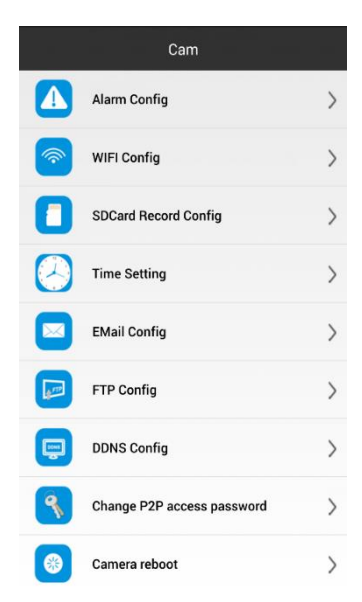

Le mot de passe par défaut est 8888.

#### <span id="page-8-0"></span>Accéder à votre camera de votre ordinateur

Insérez le mini CD fourni dans votre lecteur CD et double cliquez sur le fichier « IPCfinder\_V1.7 ». Une fenêtre apparaitra vous indiquant l'adresse IP à laquelle vous devrez vous connecter pour visualiser les images de votre caméra IP.

Yonis Distribution BP 60059 33166 Saint Medard en Jalles CEDEX - 05 56 34 86 31 RCS BORDEAUX 527861942

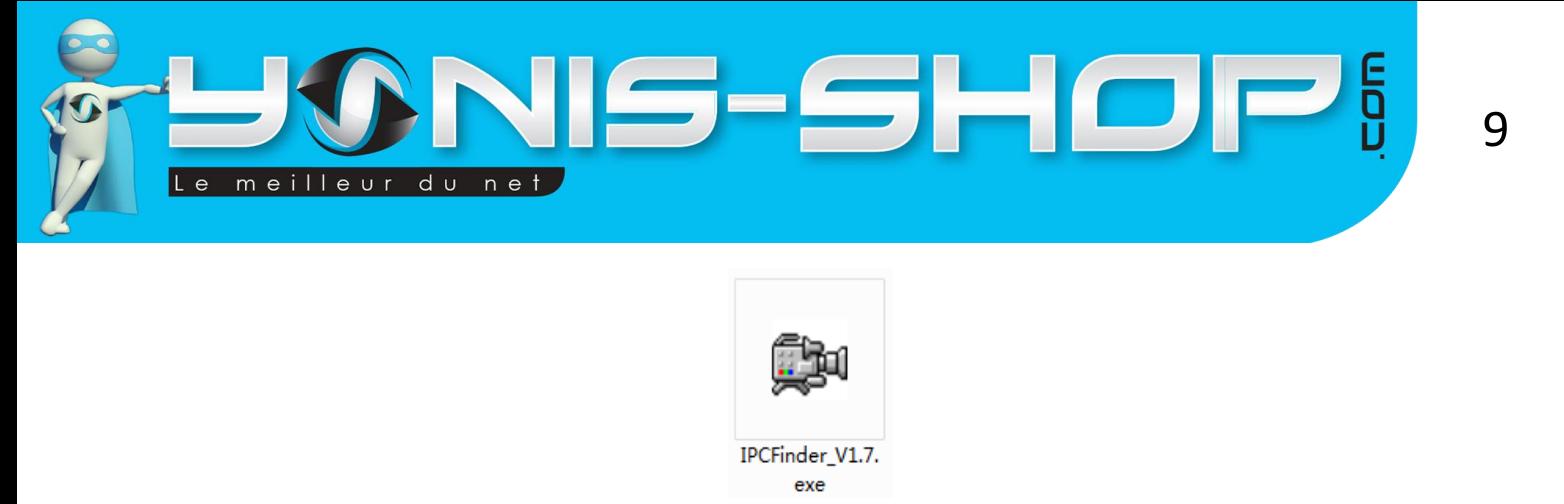

Vous devrez ensuite taper cette adresse en entier dans la barre d'adresse de votre navigateur pour vous y connecter. En dessous voici un exemple d'adresse IP. Notez que la vôtre peut différer.

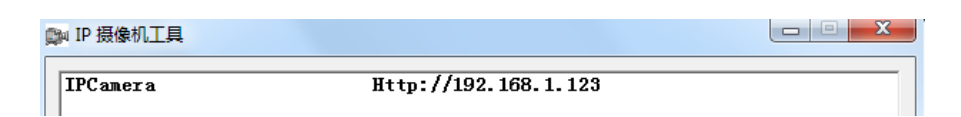

Une fois à cette adresse une fênetre va s'afficher. Il vous suffira d'y renseigner « admin » dans la case name et de valider. Vous n'aurez pas besoin de mot de passe pour la configuration initiale.

Lors de la première utilisation votre navigateur vous demandera de télécharger un plugin. Choisissez le bon plugin pour votre navigateur (Internet Explorer, Mozilla, etc…).

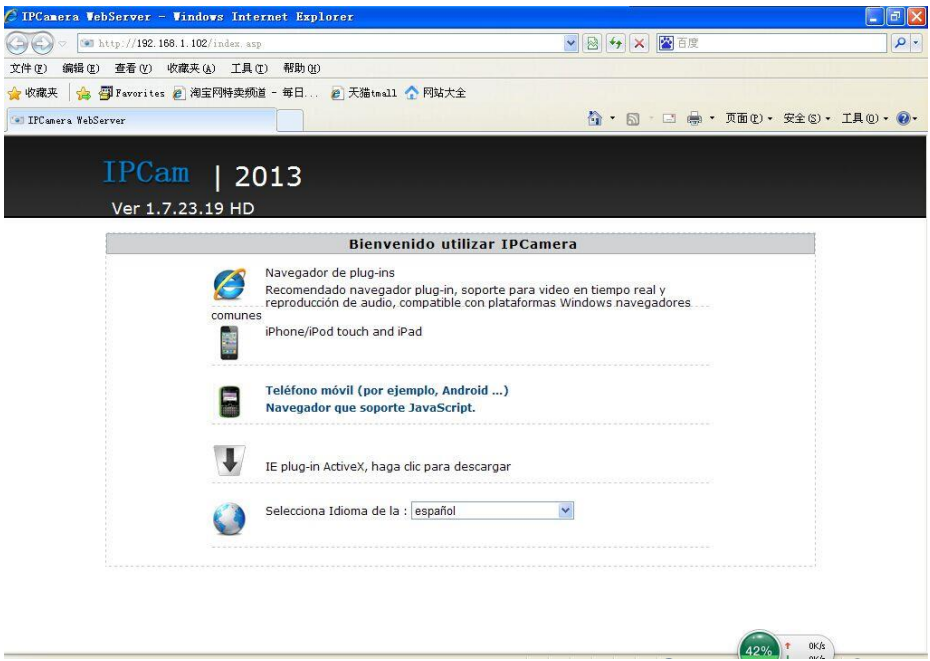

#### <span id="page-9-0"></span>**L'interface web**

Une fois le plugin téléchargé vous aurez accès à cette interface :

Yonis Distribution BP 60059 33166 Saint Medard en Jalles CEDEX - 05 56 34 86 31 RCS BORDEAUX 527861942

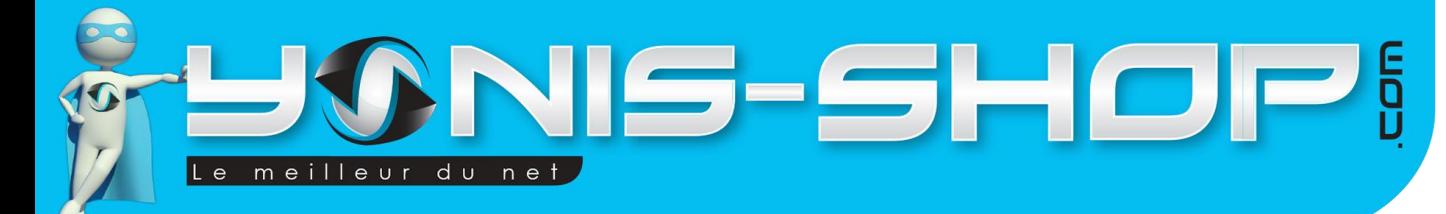

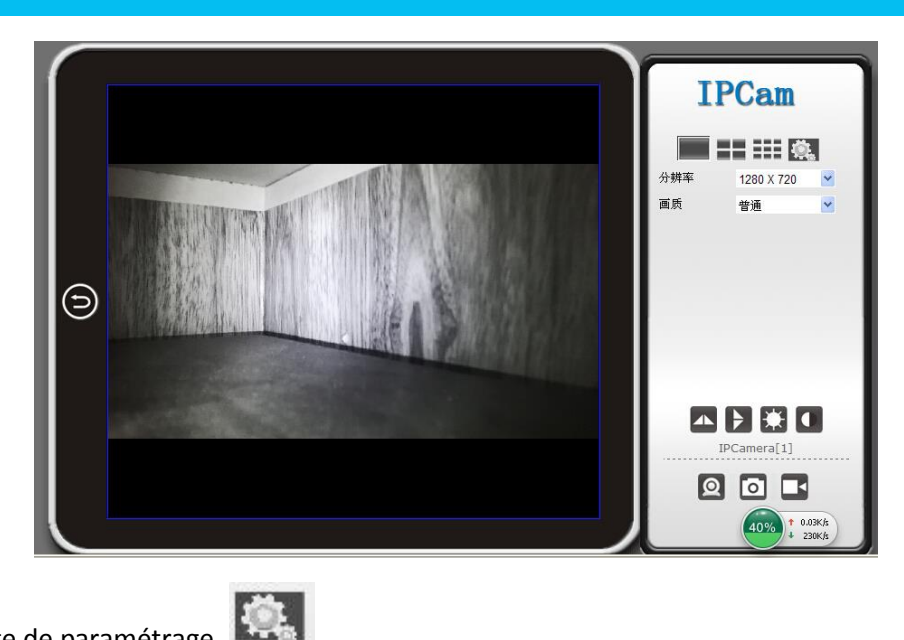

Cliquez sur la molette de paramétrage.

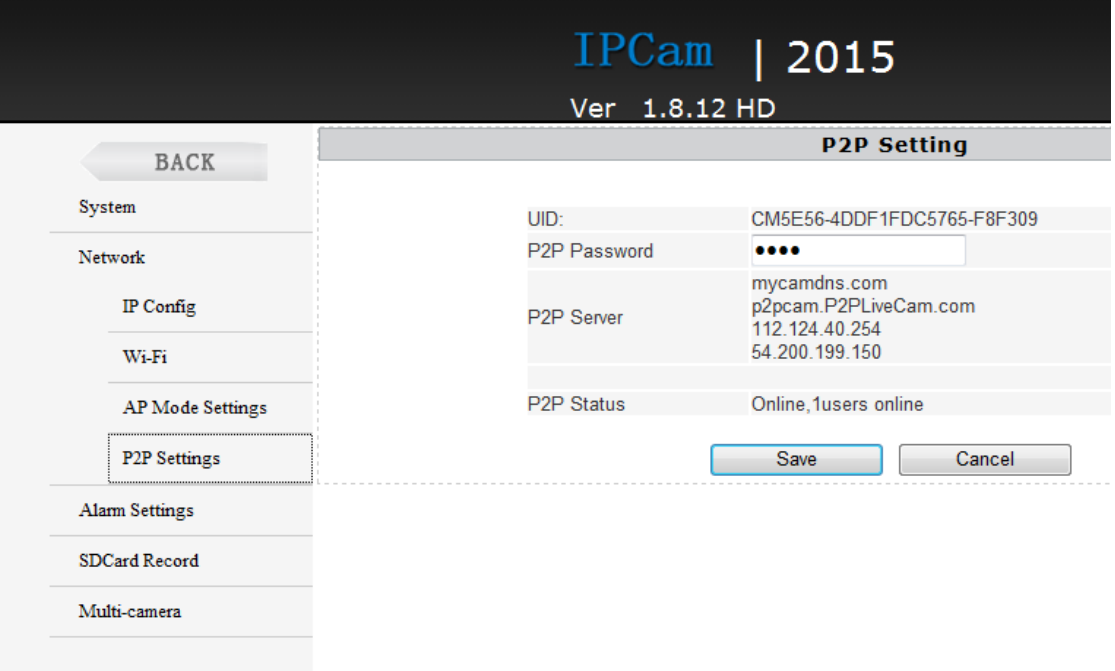

### <span id="page-10-0"></span>**L'interface logicielle**

Veuillez insérer le CD et installer les logiciels sur ce CD dans le dossier « IPCMultiViewSetup\_En » double cliquez sur le fichier « setup.exe ». Puis cliquez sur « IPCMultiViewSetup.msi ».

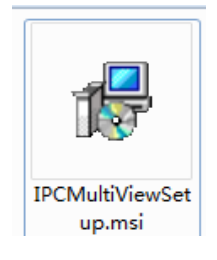

Yonis Distribution BP 60059 33166 Saint Medard en Jalles CEDEX - 05 56 34 86 31 RCS BORDEAUX 527861942

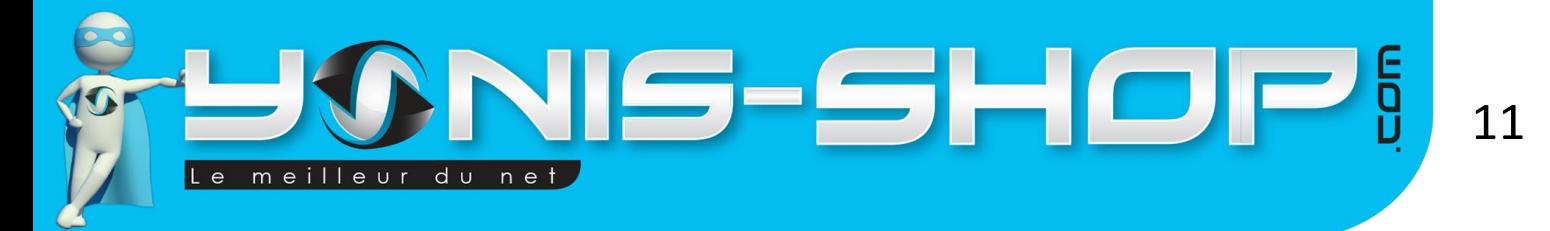

Lancez le logiciel ensuite à partir de votre liste de programmes.

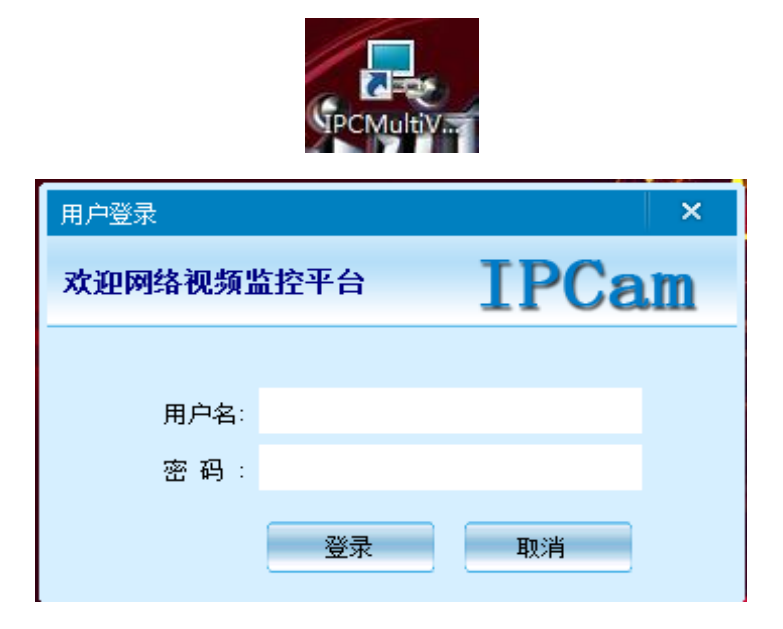

Une fois le logiciel lancé, il vous demandera votre login (admin si vous ne l'avez pas changé) et votre mot de passe (il n'y en a pas si vous ne l'avez pas changé).

Voici ce que vous devriez voir :

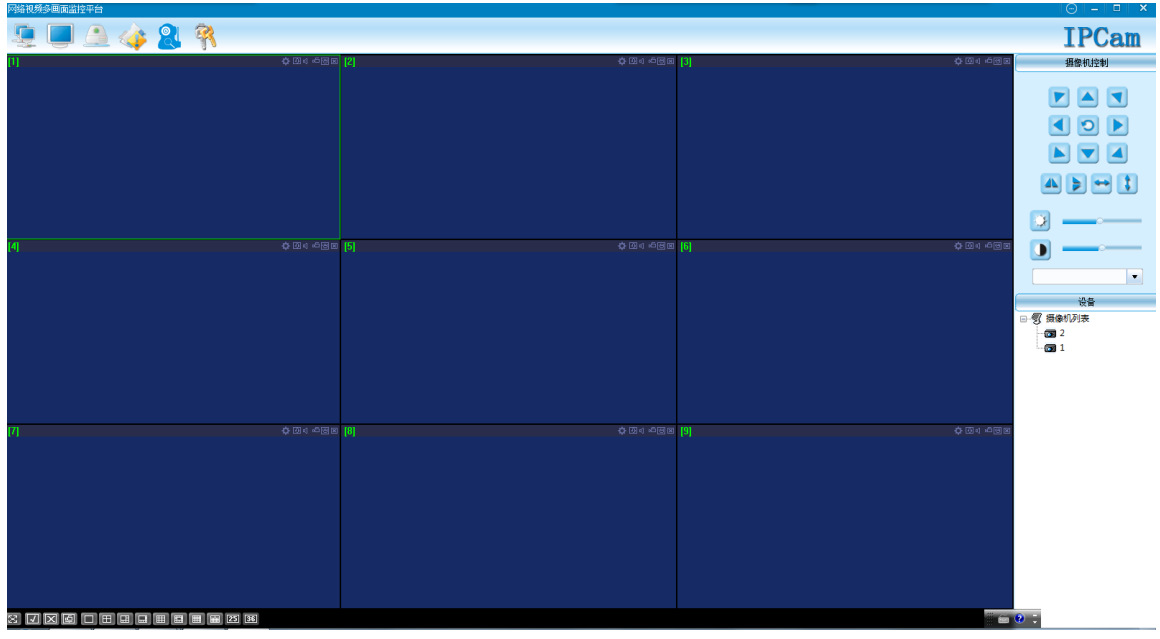

Cliquez sur l'icône de la caméra en haut à gauche.

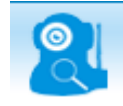

Voici ce qu'il s'affichera :

Yonis Distribution BP 60059 33166 Saint Medard en Jalles CEDEX - 05 56 34 86 31 RCS BORDEAUX 527861942

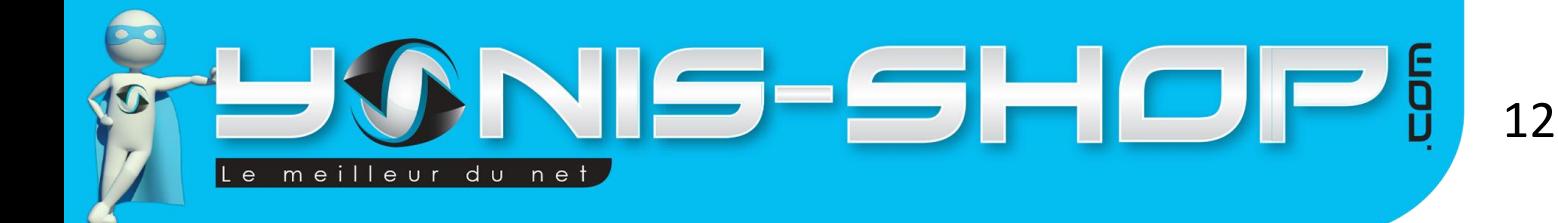

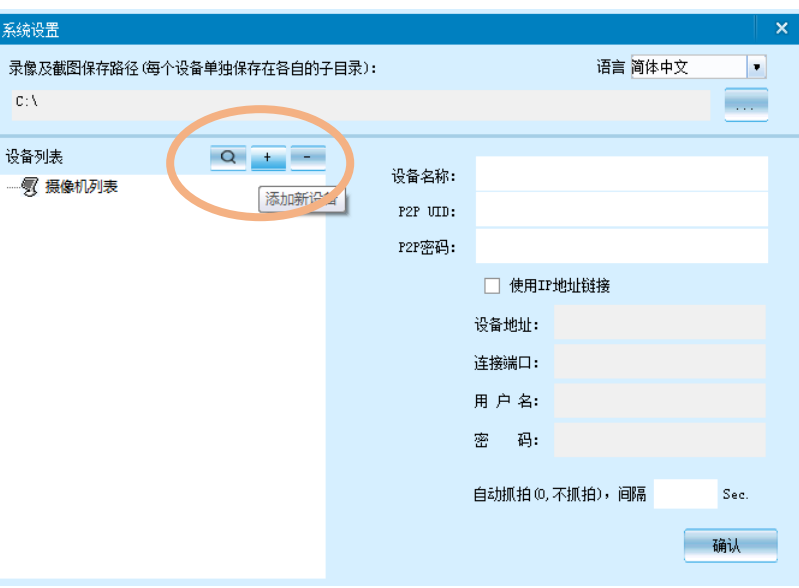

Cliquez sur le bouton +

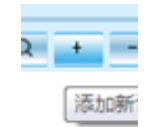

Vous avez ajouté votre nouvelle caméra. Il suffit maintenant de remplir les informations de celle-ci.

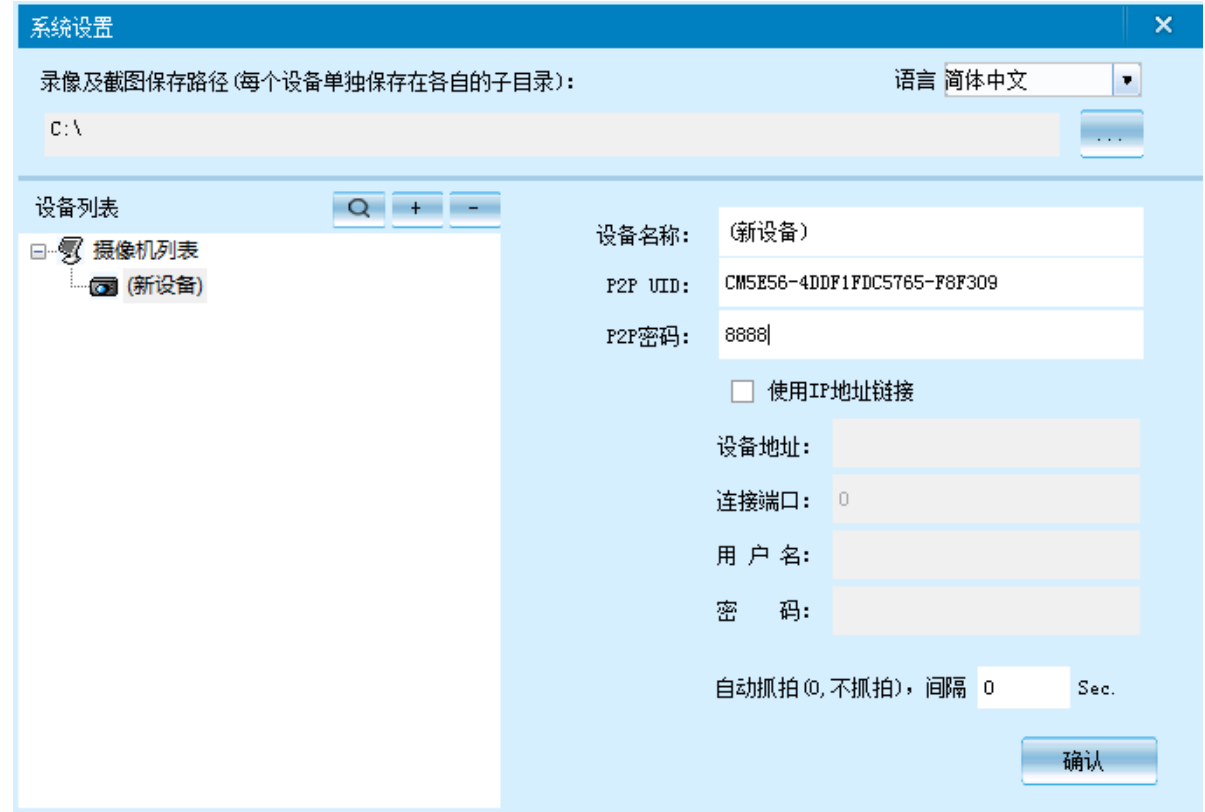

Validez et cliquez ensuite sur l'icône suivante (deux écrans) pour afficher à l'écran ce que votre caméra filme.

Yonis Distribution BP 60059 33166 Saint Medard en Jalles CEDEX - 05 56 34 86 31 RCS BORDEAUX 527861942

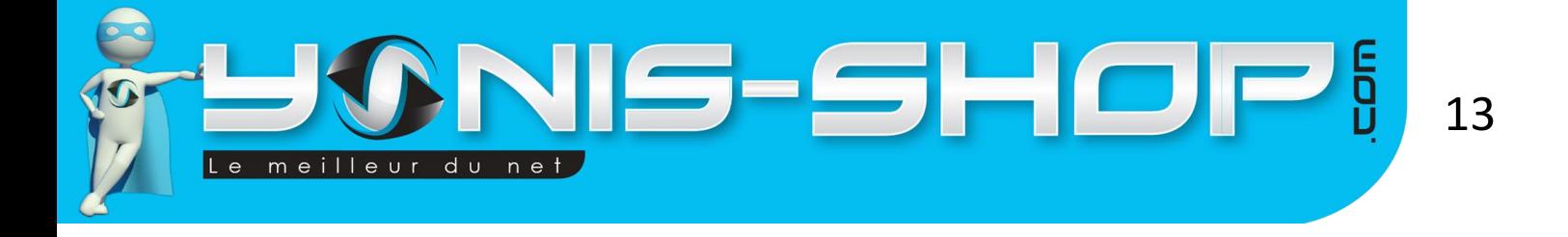

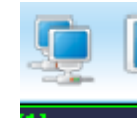

Si votre caméra n'arrive pas à se connecter au router. Essayez d'appuyer sur le bouton Reset.

Yonis Distribution BP 60059 33166 Saint Medard en Jalles CEDEX - 05 56 34 86 31 RCS BORDEAUX 527861942